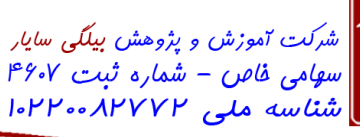

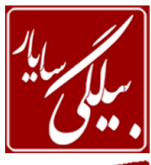

www.BilgisayarIran.ir **لاست با**<br>تاریخ : ۱۴۰۱/۰۹۰۵ شماره : ۱۰۹۰۱۰۵

**BILGISAYAR EDU** 

**-1 یىی اص دوٕٝ ٞای حزف شذٜ دس ٛ٘اس اتضاس اسسا٘ذاسد ) standard ) سا ٕ٘ایش دٞیذ.**

جواب: از منوى View بر Toolbars کلیک کرده تا زیر منوى آن باز شود و سپس از زیر منوى آن گزینـه Customize را انتخـاب نموده تا پنجره آن اجرا شود و بعد از تب دوم این پنحـره کـه Commands نـام دارد بـر روی دکمـه Rearrange commands کلیک کرده تا پنحره دیگری را برای شما نمایش دهد و از دو گزینه بالا کـه Menu bar و Toolbar نـام دارنـد شـما Toolbar را انتخاب نموده و از منوی کشوی آن بر روی نام standard کلیک کرده ودر پایین اشکالی که به شما نشان می دهد می توانید یکـی را انتخاب کرده و بر روی دکمه Add کلیک کنید.

ی ل تعا ه

**-2 فایُ )File )جاسی سا تٝ ٘اْ Book1xls. دس دسایٛ c رخیشٜ )save )ٕ٘اییذ.**

جواب: از منوی File گزینه Save as را انتخاب نموده تا پنحره مربوط به ان نمایش یابد و بعد از قسمت Save in که در بـالا قـرار دارد مسیر فایل را انتخاب نموده و در پایین در قسمت File name نـام فایـل کـه (book اسـت را نوشـته و در قسـمت save as type فرمت xls را برای ذخیره انتخاب می نمائیم و بعد بر روی دکمه Save از همان پنحره کلیک می کنیم.

**-3 فایُ xls.book ٛٔجٛد دس دسایٛ c سا تاص )open )ٕ٘ائیذ.**

جواب: ابتدا از منوی File بر روی open کلیک می کنیم و سپس از قسمت Look in مسیر فایـل را انتخـاب کـرده و بعـد بـر روی دکوِ open کلیک هی کٌین.

**-4 فشَٛٔ خاٝ٘ F5 حاصُ جٕغ سٝ خاٝ٘ C5D5,E5, ٔی تاشذ، خاٝ٘ D5 سا اص فشَٛٔ جٕغ حزف ٕ٘ائیذ.** جواب: برای این کار شما ابتدا باید سلولی که نتیجه محاسبه در آن قرار گرقته است است را انتخاب کنیـد (F۵) . بعـد دوبـار بـر روی این سلول کلیک کنید تا خانه هایی که با هم جمع کرده اید را برای شما نشان دهد که به صـورت (C&+D۵+E۵=) مـی باشد.شـما هی توانید به راحتی سلول D۵ را با ماوس انتخاب کرده و از صفحه کلید Delete را فشار دهید.

**-5 دس فشَٛٔ ٛٔجٛد دس خاٝ٘ h11 ، ػُٕ زمسیٓ سا تٝ ػُٕ ضشب زثذیُ ٕ٘ائیذ .**

جواب: برای این کار شما ابتدا باید سلولی که نتیجه محاسبه در آن قرار گرقته است است را انتخاب کنید ( h١٠) . بعـد دوبـار بـر روی این سلول کلیک کنید تا محتویان ان را براى شما نشان دهد بعد علامت ضرب را با ماوس انتخاب کنید و Delete فشار دهید تا پـاک شود و سپس علامت تقسیم (/) را از صفحه کلید بفشارید تا در جای علامت ضرب قرار بگیرد.

**-6 تا اسسفادٜ اص زاتغ ٙٔاسة، ٔیاٍ٘یٗ )Average )اػذاد ٚاسد شذٜ دس ٔحدذٚدٜ D3D7: سا دس خا٘دٝ D8 ٔحاسدثٝ ٕ٘ائیذ.**

جواب: ابتدا باید خانه D۸ را انتخاب نمائید و بعد از منوی Insert بر روی گزینه Function کلیک کنید تا پنجمره ای را بـرای شـما نشان دهد و بعد در این پنجره از قسمت select the function عبارت Average را انتخاب کرده و نیز اگیر ایلن تـابع در قسـمت select a function نبود شما می توانید از منوی کشوی بخش or select a category گزینه All را انتخاب کنید تا تمـام توابـع را برای شما در قسمت select a function لیست کند و بعد تابع مورد نظر را انتخاب کرده و بر روی دکمه ok کلیک می کنیـد تـا پنجره دیگری را برای شما نشان دهد . بعد با کمک ماوس محدوده خانه های D۳ تا D۷ را انتخاب کنید و سـپس در پنجـره نمـایش داده شده بر روی ok کلیک نمائید تا نتیجه را برای شما در سول D۸ نمایش دهد.

**-7 ػثاسذ ٛٔجٛد دس خاٝ٘ E5 سا تٝ حاِر زٛخش )bold )ٚ وج )Italic )دسآٚسیذ.**

جواب: از منوی Format بر روی Cells کلیک کنید و بعد از پنجره اجرا شده بر روی تب Font کلیـک نمائیـد تـا محتویـات آن را براى شما نشان دهد و بعد در همان تب از بخش Font style عبارت bold را انتخاب و بر روى ok کلیک نمائید.

**-8 ٔحذٚدٜ خاٝ٘ ٞای C1D11: سا ا٘سخاب )Select )ٕ٘ائیذ.**

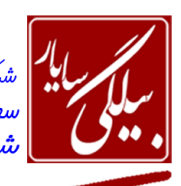

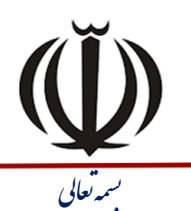

| شرکت <sub>آموزش و پژوهش بیلگی سایار<br>| سهامی ف*اهن – شمار*ه ثبت ۶٬۰۷<br>| شناسه ملی ۱۰۲۲۰۰۸۳۷۲۰</sub>

.<br>تاریخ : ۱۴۰۱/۰۹/۰۵ شماره : ۰۱۰۵

www.BilgisayarIran.ir

جواب: برای انتخاب محدوده خانه های ۲ $\Gamma$  تا  $D$ ۰ ابتدا ماوس را بروی سلول ۲ $\Gamma$  نگه داشته و کلیک می کنیم و در حالی که کلیک هاوس را پایین نگه داشته ایم ماوس را تا D۱۰ می کشیم و بعد کلیک را رها می کنیم.

## **-9 ٔحذٚدٜ خاٝ٘ ٞای غیش ٕٞجٛاس B6B9: ٚ E4F9: سا ا٘سخاب )Select )ٕ٘ائیذ.**

جواب: برای انتخاب محدوده غیر همجوار ابتدا کلید Ctrl از صفحه کلید را پایین نگه داشته و با استفاده از ماوس ابتدا محـدوده خانـه های B۶ تا B۹ را در حالی کلیک ماوس پایین است انتخاب کرده و بعد کلیک را رها کرده سپس محـدوده خانـه هـای E۴ تـا E۹ را انتخاب می کنیم. لازم به تذکر است که باید در طول این کار کلید Ctrl پایین نگه داشته شود.

**-11 یىی اص سسٟ٘ٛا سا تٝ دِخٛاٜ تا یه وّیه ا٘سخاب )Select )ٕ٘ائیذ.**

جواب: برای این کار در قسمت حروفات ستونها(...,A,B,C) هر کدام که مد نظر ماست کلیک می کنیم.

**-11 یىی اص سطشٞا سا تٝ دِخٛاٜ تا یه وّیه ا٘سخاب )Select )ٕ٘ائیذ.**

جواب: برای این کار در قسمت شماره ها( ۱و ۲و۰...,) هر کدام که مد نظر ماست کلیک می کنیم.

1۲- برای این کار در قسمت حروفات ستونها(A,B,C,...)) هر کدام که مد نظر ماست کلیک می کنیم.

جواب: برای این کار در کنار ستنون A و سطر ۱ یک قسمت خالی وجود دارد که با کلیک در آنجا کل متن انتخاب می شود. **-13 ٔحسٛیاذ خاٝ٘ c5 سا 61 دسجٝ )Degrees )تچشخا٘یذ.**

جواب: ابتدا خانه C۵ را انتخاب از منوی Format بر روی Cells کلیک کرده و از پنجره نمـایش داده شـده و از تـب alignment در بخش Degrees عدد ۶۰ را وارد کرده و ok را می زنیم.

**-14 تا اسسفادٜ اص Replace، وّیٝ وّٕاذ QUIZ ICDL ٛٔجٛد سا تٝ Excel زغییش دٞیذ.**

جواب: از منوی Edit بر روی گزینه Replace کلیک کرده تا پنجره ان نمایش یابد و بعد در این پنحره دو کادر وجـود دارد یکـی بـا عنوان Find what یعنی چه چیزی را پیدا کنم که باید شما عبارت ICDL QUIZ را در انجا تایپ کنید و در کـادر دوم بـا عنـوان Replace with یعنی با چی جایگزین کنم که شما عبارت Excel را در آنجا وارد می نمائید و بعـد بـر روی دکمـه Replace all کلیک می کنید تا تغییرات بر روی متن اعمال شود.

**-15 تا اسسفادٜ اص زٙظیٕاذ واغز )setup Page)، سایض واغز چاج )Size Paper )سا تٝ A5 یا A3 زغییش دٞیذ.** جواب: از منوی File بر روی Page setupکلیک نمائید تا پنجره آن اجرا شود و بعد از تب Paper و از بخش Paper size یکهی از اندازه ها را A۵ ویا  $A^{\gamma}$  انتخاب می کنیم.

**-16 سسٖٛ جذیذی لثُ اص سسٖٛ C اضافٝ )Insert )ٕ٘ائیذ.** جواب: ابتدا ستون C را انتخاب نمائیدو بعد شما می توانید یا بر روی همان ستون انتخاب شده کلیک راست کبرده و از منـوی ظـاهر شده گزینه Insert را انتخاب نمائید و یا از منوی Insert بر روی گزینه Columns کلیک کنید

**-17 سطش جذیذی لثُ اص سطش 5 اضافٝ )Insert )ٕ٘ائیذ.**

جواب: ابتدا سطر ۵ را انتخاب نمائیدو بعد شما می توانید یا بر روی همان سطر انتخاب شده کلیک راست کرده و از منوی ظاهر شـده گزینه Insert را انتخاب نمائید و یا از منوی Insert بر روی گزینه rows کلیک کنید. س

## **-18 سسٖٛ C سا حزف )Delete )ٕ٘ائیذ.**

جواب: ابتدا ستون را با ماوس انتخاب نمائید و بعد بر روی آن کلیک راست کرده و از منوی ظاهر شده Delete را انتخاب نمائید. **-19 سطش 5 سا حزف )Delete )ٕ٘ائیذ.**

جواب: ابتدا سطر را با ماوس انتخاب نمائید و بعد بر روی آن کلیک راست کرده و از منوی ظاهر شده Delete را انتخاب نمائید. -20 هحتَیا هَجَد دس خاًِ d5 سا دس خاًِ e10 کپی Copy )ًوائیذ.

0FFMYYFVFV9 . FFMYYFVFA.

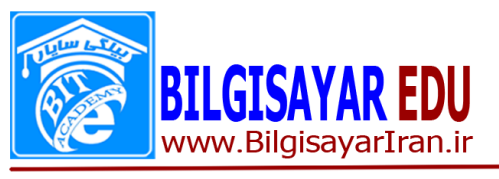

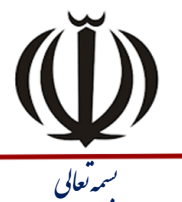

استرکت <sub>آموزش و پژوهش بیلگی س*ایار*<br>اس*هامی فاص – شمار*ه ثبت ۶٬۰۷<br><mark>- شناسه ملی ۸۲۷۷۲۰-۱۰۲۲</mark>۰۰</sub>

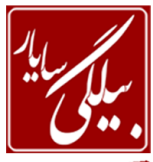

تاریخ : ۱۴۰۱/۰۹/۰۵ شعاره : ۰۹۰۱۰۵ / با

جواب: ابتدا بر روی خانه D۵ کلیک راست کرده و گزینه Copy را برمی گزینیم و بعد خانـه E۱۰ را انتخـاب کـرده و کلیـک راسـت کرده و Paste انتخاب می کنیم.

## **-21 ٔحسٛای خاٝ٘ D5 سا تٝ خاٝ٘ G5 ٙٔسمُ )Cut )ٕ٘ائیذ.**

جواب: ابتدا بر روی خانه D۵ کلیک راست کرده و گزینه Cut را برمی گزینیم و بعد خانه G6 را انتخاب کرده و کلیک راست کـرده و Paste انتخاب می کنیم.

**-22 ػثاسذ ٛٔجٛد دس خاٝ٘ F5 اص تشٌٝ sheet1 سا تٝ خاٝ٘ A5 اص تشٌٝ sheet2 ٙٔسمُ )Cut )ٕ٘ائیذ.**

جواب: ابتدا از ۱sheet بر روی F۵ کلیک راست کرده و Cut را انتخاب نموده و بعد ۲sheet را انتخاب و از خانـه هـای ۲sheet بـر روی A۵ کلیک راست و Paste را می زنیم.

**-23 فشَٛٔ ٛٔجٛد دس خاٝ٘ B5 اص تشٌٝ sheet1 سا تٝ خاٝ٘ B5 اص تشٌٝ sheet2 ٙٔسمُ )Cut )ٕ٘ائیذ.**

جواب: ابتدا برروی خانه B۵ دابل کلیک کرده تا فرمول ان به طور کامل نمایش داده شود سپس فرمـول را بـا مـاوس انتخـاب کـرده، کلیک راست و Cut بعد برگه ۲sheet را انتخاب و از خانه های ان سلول B۵ را انتخاب و کلیک راست و Paste را می زنیم. **14 - هقادیر موجود در برگه Sheet را به صورت صعودی (Ascending)، مرتب نمائید.** 

جواب: از منوی Data بر روی Sort کلیک کرده تا پنجره ان نمایش یابد بعد از همین پنجره بر روی دکمه sort کلیک می کنـیم تـا پنجره دیگری را برای ما نشان دهد که در آن می توان یکی از دو گزینه Ascending , Decending را انتخـاب و بعـد کلیـک بـر سٍی ok.

**-25 ٔمادیش ٛٔجٛد دس سسٖٛ C سا تٝ صٛسذ ٘ضِٚی )Descending )ٔشزة ٕ٘ائیذ.**

جواب: از منوی Data بر روی Sort کلیک کرده تا پنجره ان نمایش یابد بعد از همین پنجره بر روی دکمه sort کلیک می کنـیم تـا پنجره دیگری را برای ما نشان دهد که در آن می توان یکی از دو گزینه Ascending , Decending را انتخـاب و بعـد کلیـک بـر سٍی ok.

**-26 تا اسسفادٜ اص سثه خَٛ )سثه currency )فشٔر ػذدی خاٝ٘ ٞای c3 زا c8 سا زغییش دٞیذ.**

جواب: ابتدا محدوده این خانه ها را انتخاب کرده و بعد از منوی Format بر روی cells کلیک می کنیم و بعد از تب number و از تخش Category ػثاس Currency سا اًتخاب ٍ ok.

**-27 ٔمذاس ٛٔجٛد دس خاٝ٘ D11 سا زا خاٝ٘ D51 زىشاس ٕ٘ائیذ. )fill Auto)**

جواب: ابتدا خانه D۱۰ را انتخاب و بعد در کنار این خانه مربع سیاه کوچکی دیده می شود که اگر آن را با ماوس گرفتـه و تـا D۵۰ بکشید مقادیر داخل آن تا ان خانه تکرار خواهند شد.

**-28 تشای ٔمادیش دادٜ شذٜ یه ٕٛ٘داس دایشٜ ٞای )Pie )تا زٙظیٕاذ دِخٛاٜ سسٓ ٕ٘ائیذ.**

جواب: ابتدا مقادیر داده شده را با ماوس انتخاب کرده و بعد از منوی Insert بر روی گزینه Chart کلیک کنید تا پنجره آن نمـایش یابد و بعد از قسمت Chart type عنوان Pie را انتخاب نموده و بعد بر روی دکمه Finish کلیک می کنید.

**-29 تا اسسفادٜ اص Gridlines Format، ٔحذٚدٜ خطٛط شثىٝ تٙذی ٕٛ٘داس سا تیٗ 111 زا 611 زٙظیٓ ٕ٘ائیذ. )Scale) )Maximum )ٔاوضیٕٓ= 611 )Minimum )ٔیٙیٕٓ= 111**

جواب: برای این کار شما باید ابتدا خطـوط داخـل نمـودار را انتخـاب کنیـد و بعـد بـر روی آنهـا کلیـک راسـت و گزینـه \_Format Gridlines را انتخاب کنیـد تـا پنجـره ان نمـایش یابـد و بعـد در ایـن پنجـره از تـب Scale مـی توانیـد مقـادیر Maximum و ا تعیین کنید. Minimum

شده بر روی ok کلیک نمائید تا نتیجه را برای شما در سول ۲۱۴ نمایش دهد.

**-38 تا اسسفادٜ اص زاتغ ، وٛچىسشیٗ )min )ػذد خاٝ٘ ٞای c4c13: سا دس خاٝ٘ c14 ٚاسد وٙیذ.**

0FFMYYFVFV9 . FFMYYFVFA.

جواب: ابتدا باید خانه C۱۴ را انتخاب نمائید و بعد از منوی Insert بر روی گزینه Function کلیک کنید تا پنجره ای را بـرای شـما نشان دهد و بعد در این پنجره از قسمت select the function عبارت Min را انتخاب کرده و نیز اگر این تابع در قسـمت select

www.BilgisayarIran.ir **لاست با**<br>تاریخ : ۱۴۰۱/۰۹۰۵ شماره : ۱۰۹۰۱۰۵

LGISAYAR EDU

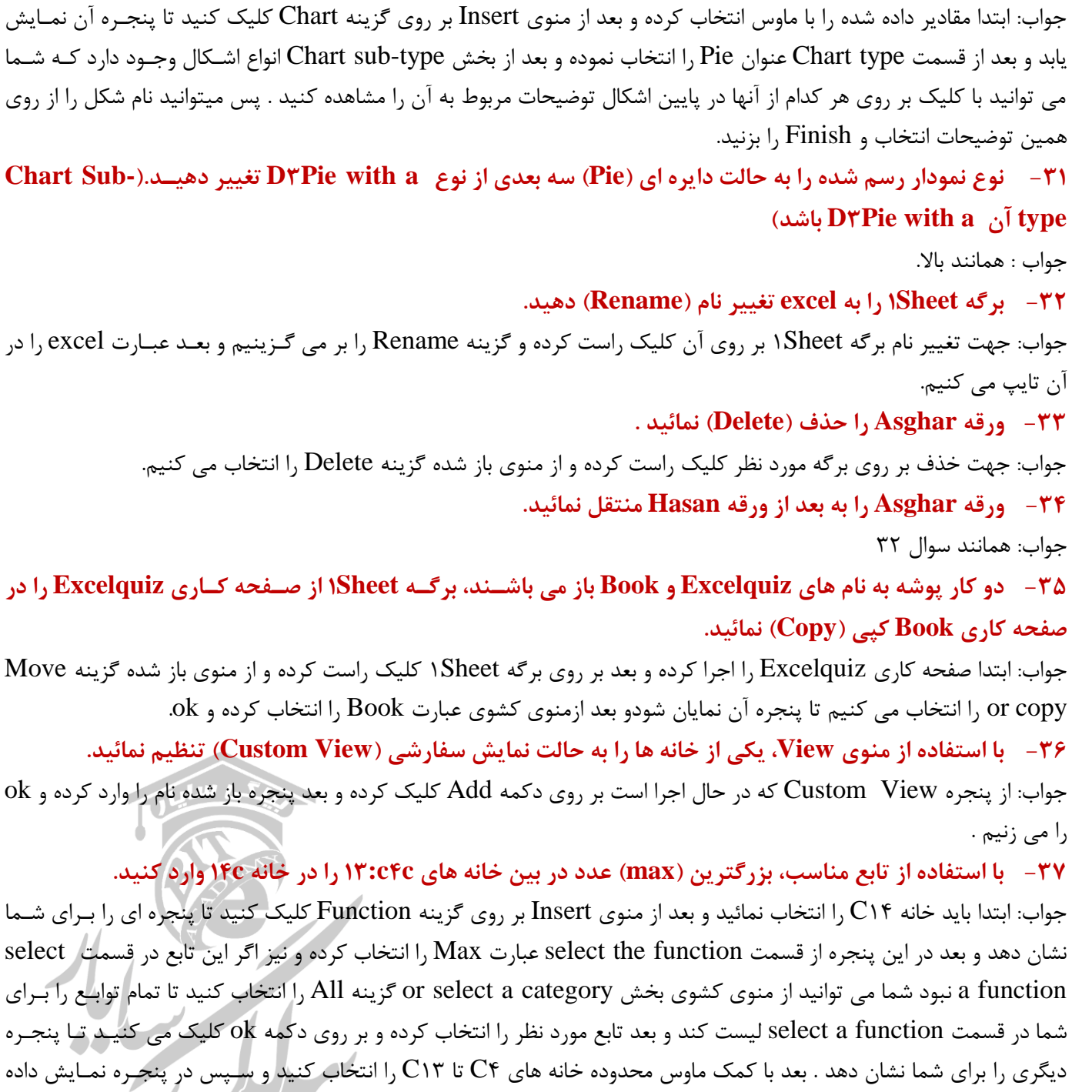

**.تاشذ\_ D3pie with a**  جواب: ابتدا مقادیر داده شده را با ماوس انتخاب کرده و بعد از منوی Insert بر روی گزینه Chart کلیک کنید تا پنجـره آن نمـایش یابد و بعد از قسمت Chart type عنوان Pie را انتخاب نموده و بعد از بخش Chart sub-type انواع اشـكال وجـود دارد کـه شـما می توانید با کلیک بر روی هر کدام از آنها در پایین اشکال توضیحات مربوط به آن را مشاهده کنید . پس میتوانید نام شکل را از روی

**-31 تشای دادٜ ٞای ٚاسد شذ،ٜ یه ٕٛ٘داس دایشٜ ای )Pie )سسٓ ٕ٘ائیذ تٝ طٛسیىٝ type-Sub Chart آٖ Exploded**

**-31 ٛ٘ع ٕٛ٘داس سسٓ شذٜ سا تٝ حاِر دایشٜ ای )Pie )سٝ تؼذی اص ٛ٘ع a with Pie3D زغییش دٞید ذ.)-Sub Chart**

| شرکت <sub>آموزش و پژوهش بیلگی سایار<br>| سهامی ف*اهن – شمار*ه ثبت ۶٬۰۷<br>| شناسه ملی ۱۰۲۲۰۰۸۳۷۲۰</sub>

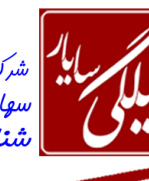

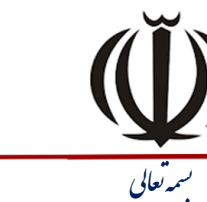

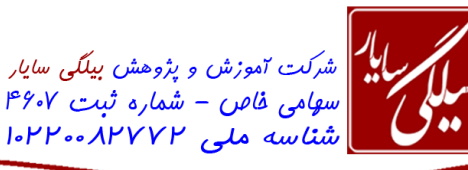

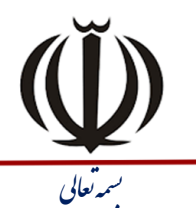

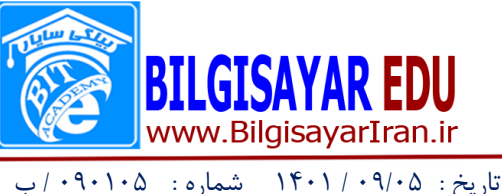

شما در قسمت select a function لیست کند و بعد تابع مورد نظر را انتخاب کرده و بر روی دکمه ok کلیک می کنیـد تـا پنجـره دیگری را برای شما نشان دهد . بعد با کمک ماوس محدوده خانه های C۴ تا ۲۱۳ را انتخاب کنید و سـپس در پنجـره نمـایش داده شده بر روی ok کلیک نمائید تا نتیجه را برای شما در سول ۲۱۴ نمایش دهد.

**-39 ٘حٜٛ چاج صفحٝ واسی )worksheet )سا تٝ حاِر افمی )Landscape )زٙظیٓ ٕ٘ائیذ .**

جواب: از منوی File بر روی page setup کلیک کرده وبعد از قسمت orientation گزینه Landscape ر انتخاب و سپس ok. **-41 ٘حٜٛ چاج صفحٝ واسی )worksheet )سا تٝ حاِر ػٕٛدی )Portrait )زٙظیٓ ٕ٘ائیذ .** جواب: همانند بالا.

**-41 تا اسسفادٜ اص زٙظیٕاذ واغز )setup page)، حاشیٝ سٕر چح )Left )ٚ ساسر )Right )صفحٝ وداس ی سا زغیید ش دٞیذ.**

جواب : منوی File و از آنجا بر روی page setup کلیک کرده و بعد از تب Margin حاشیه های راست و چپ را تنظیم نمائید. **-42 تا اسسفادٜ اص زٙظیٕاذ واغز )setup page)، حاشیٝ تاال )top )یا خائیٗ )botton )صفحٝ واسی سا زغییش دٞیذ.** جواب: همانند بالا.

**-43 تذٖٚ اسسفادٜ اص زٛاتغ، دس خاٝ٘ E5 اتسذا خاٝ٘ ٞای C5 ٚ B8 سا تا ٓٞ جٕغ ٕٛ٘د،ٜ سدس خا٘دٝ E4 سا اص حاصدُ**  جمع این دو خانه، کم کنید.

جواب: چون گفته بدون استفاده ار توابع ابتدا در خانه ه ${\rm E}$  علامت مساوی را قرار می دهـیم و بعـد بـر روی خانـه  ${\rm C}$  کلیـک کـرده و سپس علامت جمع را از صفحه کلید وارد می نمائیم . بعد بر روی سلول B۸ کلیک کرده و سـپس علامـت منحـی را از صـفحه کلیـد وارد نموده و بعد خانه E۴ را انتخاب نموده و بعد Enter را می زنیم.

**-44 سسٖٛ ٔاِیاذ تش دسآٔذ ٞش یه اص واسٙٔذاٖ سا اص طشیك ضشب حمٛق آٟ٘ا دس ضشیة ثاتر ٔحاسثٝ وشدٜ ٚ دس خا٘دٝ ٞای G4 زا G7 لشاس دٞیذ.**

جواب: یکی یکی در خانه ها(G۴) کلیک کرده و علامت مساوی را وارد می نمائیم بعد در سلول حقـوق هـر یـک کلیـک کـرده و بعـد علامت صرب را وارد نموده و بعد در سول ضریب ثابت کلیک کرده و بعد Enter را می زنیم. این کار را برای تمام سلول هـا از  $G$ تـا ادامه می دهیم.  $\rm G$ ۷

**-45 تذٖٚ اسسفادٜ اص زٛاتغ، حمٛق دسیافسی ٞش یه اص واسٙٔذاٖ سا اص طشیك وٓ وشدٖ سسٖٛ "ٔاِیداذ تدش دس آٔدذ " اص**  ستون "حقوق" آنها محاسبه نموده و در خانه های KK تا YK قرار دهید. (توجه کنید که حقوق دریافتی منفی نباشد) جواب: همانند بالا ولی فقط به جای علامت ضرب علامت منحی را وارد می نمائید.

**-46 لاِة )format )شٕاسٜ زّفٟٙا ٚ فىسٟای دادٜ شذٜ سا اص حاِر شٕاسٜ )Number )تٝ ٔسٗ )Text )زغییش دٞیذ.** جواب: ابتدا تمام سلول های دارای مقدار را انتخاب کرده و از منویformat بر روی Cellsکلیک کرده و بعد از تب number و از ok. بخش Category عبارت text را انتخاب و بعد

۴۷ - خانه های نقطه چین شده را به حالت اولیه در آورید به طوری که این خانه ها شبیه خانه های دیگر صفحه کــاری شوند.

جواب: ابتدا خانه های نقطه چین شده را انتخای م یکنیم و بعد از منوی Format بر روی Cells کلیک کرده و از تب Pattrens بـر  $\alpha$ روی no color کلیک کرده و بعد ok.

**-48 سً٘ صتاٝ٘ )Color Tab )تشٌٝ Sheet1 سا تٝ دِخٛاٜ زغییش دٞیذ.**

oFFWYYFVFV9 ∘ѥѥѡฯӌѥѴѥ⋏∘

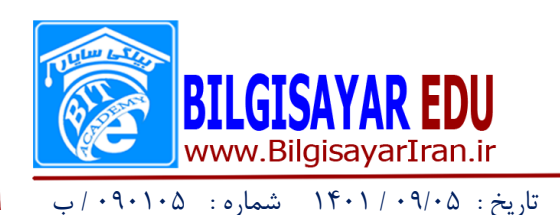

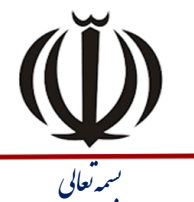

| شرکت آموزش و پژوهش بیلگی س*ایار*<br>| س*هامی فاص – شمار*ه ثبت ۴۶۰۷<br>| شناسه ملی ۸۳۷۷۲۰-۱۰۲۲

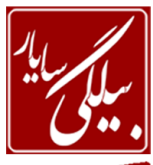

جواب: کلیک راست بر روی زبانه برگه Sheet1 و از منوی ظاهر شده انتخاب گزینه Tab color و از میان رنگها یکهی را بـه اختیـار انتخاب کنید. **-49 تا اسسفادٜ اص زٙظیٕاذ Option دس ٛٙٔی Tools، سً٘ شثىٝ خطی صدفحاذ وداستشي ) Colors Gridlines )سا**  تغییر دهید. جواب: ابتدا از منوى Tools گزینه option را انتخاب کرده تا پنجره آن به اجرا درآید و بعد از تب View و از بخـش windows option و از منوی کشوی Gridlines Colors رنگ شبکه خطی را تعیین کرده و ok را می زنیم. **-51 یىی اص فایّٟا سا اص دسایٛ c فشاخٛا٘ی ٕ٘ائیذ.** جواب: منظور همان باز کردن یکی از فایلها می باشد(Open) **-51 ٔحذٚدٜ خاٝ٘ ٞای D3L15: سا تا ٓٞ زشویة )Merge )وٙیذ.** جواب: ابتدا این محدوده ها را با استفاده از ماوس انتخاب کرده و بعد از منوی Format و گزینه Cells به تب Alignment و بعد از بخش text control تیک عبارت merge cells را می زنیم و بعد ok. ۵۲ - محدوده خانه های L۳Dـ1۵:**L۳D را از یکپارچگی (Merge) خارج کرده و به حالت اول بازگردانید.** جواب: در این حالت بر عکس بالا عمل می کنید یعنی تیک زده شده را برمی دارید. **-53 تضسٌٕٙایی صفحٝ سا تٝ ٔیضاٖ 41 زغییش دٞیذ.** جواب: ازمنوی View بر روی zoom کلیک کرده و در بخش Customize عدد ۴۰ را وارد می نمائید. **-54 ػثاسذ " Excel Office Microsoft2113 "سا دس خاٝ٘ B5 ٚاسد ٕ٘اییذ.** جواب: فقط با تایپ معمولی این جمله را در سلول B۵ وارد می نمائید. **-55 تا اسسفادٜ اص وٙسشَ وٙٙذٜ أالئی )Spelling )ٔحسٛای ٛٔجٛد دس خاٝ٘ A1 سا زصحیح )Change )ٕ٘ائیذ.** جواب: برای این کار از منوی Tools بر روی spelling کلیک و یا از صفحه کلید کلید F۷ را فشار می دهید تا پنجره مربـوط بـه آن نمایش یابد و بعد در همین پنجره بر روی دکمه Changeکلیک میکنید. **-56 زشاص تٙذی ٔحسٛای خاٞٝ٘ای C2 زا D11 سا ٚسطچیٗ )Center )ٕ٘ائیذ.** جواب: ابتدا باید تمام محتویات خانه ها با استفاده از ماوس انتخاب شود.سپس منوی Format و بعـد Cells و از پنجـره ان بـر روی تب Alignment کلیک کرده تا محتویات آن نمایش یابد و بعد از قسمت Horizontal که یک منوی کشوی می باشـد .آن را بـاز  $ok$  کرده و بر روی Center کلیک می کنید . بعد ok. **-57 لاِة )Format )خاٞٝ٘ای X2 زا X8 سا تٝ Percentage زغییش دادٜ ٚ آٖ سا تٝ ٌٝ٘ٛ ای زٙظیٓ وٙیذ وٝ اسلداْ سا**  به صورت صحیح و بدون نقطه اعشار (Decimal Places) نمایش دهد. جواب: ابتدا محدوده خانه ها را انتخاب کرده و بعد از انتخاب از منوی Format بر روی Cells کلیک کـرده و بعـد ار تب عبارت Percentage انتخاب و در سمت راست آن مقدار بخش Decimal places را به صفر تنظیم می نمائیم. **-58 لاِة )Format )خاٞٝ٘ای A6 زا B12 سا تٝNumber زغییش دادٜ ٚ آٖ سا تٝ ٌٝ٘ٛ ای زٙظیٓ وٙیذ وٝ اػذاد سا تا 3** <mark>رقم اعشار نمایش دهد.</mark> جواب: ابتدا محدوده خانه ها را انتخاب کرده و بعد از انتخاب از منوی Format بر روی Cells کلیک کهرده و بعـد ار تـب عبارت Numberانتخاب و در سمت راست آن مقدار بخش Decimal places را به ۳ تنظیم می نمائیم.

**-59 تشٌٝ Sheet1 سا دس )View )ٕ٘ای Preview Break Page لشاس دٞیذ.**

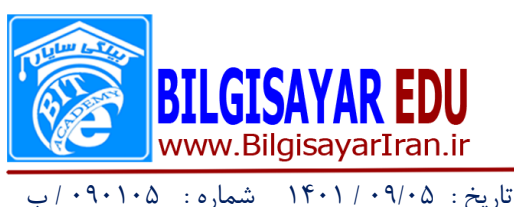

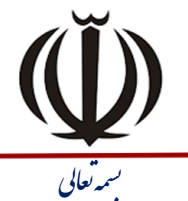

| شرکت آموزش و پژوهش بیلگی س*ایار*<br>| س*هامی فاص – شمار*ه ثبت ۴۶۰۷<br>| <mark>شتاسه ملی ۸۲۷۷۲۰-۱۰۲۲</mark>۰

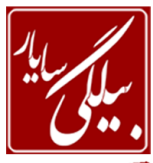

جواب: ابتدا باید برگه Sheet در حالت انتخاب باشد و بعد از منوی View بر روی گزینـه Page Break Preview کلیـک مـی کنیم.

**-61 اسزفاع )Height )سطشٞای دْٚ زا خٙجٓ سا تٝ 16 زغییش دٞیذ.**

جواب: ابتدا بر روی شمارهای سطرها کلیک کرده تا همگی را باهم انتخاب کنیم و بعد از انتخاب بر روی آنها کلیک راست کـرده و از هنوی ظاهر شده گزینه Rows Height را انتخاب کرده و در پنجره باز شده عدد۱۶ را وارد نموده و بعد ok.

**-61 دس خاٝ٘ C6 ػثاسذ ©61 سا ٚاسد ٕ٘اییذ .**

جواب: ابتدا عدد ۶۰ را در سلول وارد کرده وبعد از منوی Insert بر روی symbol کلیک کرده تـا پنجـره مربـوط بـه آن اجـرا شـود سپس در این پنجره علامت مورد نظر را پیدا کرده و insert را می زنیم.

**67− فرمول موجود در خانه Bb را به گونه ای تغییر دهید که تمام آدرس دهی ها به صورت مطلق باشد.** 

جواب: در خانه B۸ دوبار کلیک کرده تا فرمول ان به طور کامل مشاهده شود سپس در مقابل هـر یـک از حروفـات علامـت \$ را مـی گذاریم به این صورت(\$\$8B\$\*\$\$4&=) و بعد enter را می زنیم.

**-63 یه سشصفحٝ)Header )تا ػٛٙاٖ "classes All "دس ٘احیٝ چح )Left )صفحٝ ایجاد ٕ٘اییذ.**

جواب: برای ایجاد سرصفحه از منوی View بر روی Header and footer کلیک کرده تا پنجره ان به نمایش درآید سـپس از ایـن پنجره بر روی دکمه Custom header کلیک کرده تا پنجره ای دیگربـرای قـرار دادن سرصـفحه در سـمت چـپ و راسـت و مرکـز صفحه برای شما باز کند. در این صورت شما می توانیـد در قسـمت eft sectionاکلیـک کـرده و عبـارت All classes را وارد مـی  $\mathrm{o} \mathrm{k}$  کنیم و بعد  $\mathrm{p} \mathrm{k}$  و بعد از آن نیز  $\mathrm{p}$ .

**-64 ٔحذٚدٜ خاٝ٘ ٞای D4F11: سا تٝ ػٛٙاٖ ٘احیٝ چاج )Area print )زٙظیٓ ٕ٘ائیذ.**

جواب: ابتدا محدوده خانه های D۴ تا ۲۱۱ را انتخاب می کنیم و بعد از منوی File بر روی گزینه print Area رفته و از زیر منـوی باز شده برای آن گزینه set print Area را انتخب می کنیم.

**-65 تشای ضّغ خائیٙی خاٝ٘ E،5 یه حاشیٝ )Border )دٚ خطی ٘اصن سسٓ ٕ٘ائیذ.**

جواب: خانه E۵ را انتخاب نموده و از منوی Format برروی گزینه Cells کلیک می کنیم و بعد از تب Border و در بخش style باید اول نوع خط خود را انتخاب کنیو و بعد در قسمت چپ چندتا دکمه کوچک قرار گرفته که در داخل هر کدام یک خـط بـا جهـت های متفاوت کشیده شده است شما می توانید با کلیک بر روی دکمه ای که جهت خطوط آن افقی است بر حسب خط انتخـابی خـود خطی را در زیر سلول E۵ قرار دهید و سپس .ok

**-66 ٛ٘ع ٕٛ٘داس سسٓ شذٜ سا تٝ bar زغییش دٞیذ.**

جواب: در قسمت خالی(سفید) از نمودار کلیک راست کرده و از زیر منوی باز شده عبارت Chart type را انتخاب نموده تا پنجـره آن اجرا شود و بعد از اجرا شما می توانید به راحتی نوع bar را انتخاب نموده و finish را بزنید.

**-67 تا اسسفادٜ اص ٛٙٔی Edit، زٕأی فشٔر ٞای زٙظیٓ شذٜ تشای خاٝ٘ f9 سا خان )Clear )ٕ٘ائیذ.**

جواب: خانه F۹ را انتخاب نموده و بعد از منوی Edit بر روی گزینه Clear رفته و از زیرمنویِ باز شدم برای آن عبارت Formats را بر گزینید.

**-68 تشای ضّغ سٕر ساسر خاٝ٘ B15 یه خط )Border )سسٓ ٕ٘ائیذ.** جواب: جواب همانند سوال ۶۶ می باشد با این تفاوت که به جای انتخاب خط افقی، خط عمودی سمت راست را انتخاب می کنید. **-69 دٚ واس خٛشٝ )workbook )جذیذ )New )ایجاد ٕ٘ائیذ.**

oFFWYYFVFV9 ∘ѥѥѡฯӌѥѴѥ⋏∘

https://BilgisayarIran.ir Email: urm.academy@gmail.com

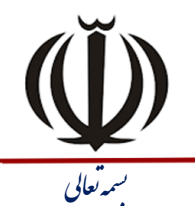

| شرکت آموزش و پژوهش بیلگی س*ایار*<br>| س*هامی فاص – شمار*ه ثبت ۴۶۰۷<br>| <mark>شتاسه ملی ۸۲۷۷۲۰-۱۰۲۲</mark>۰

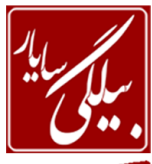

تاریخ : ۱۴۰۱/۰۹/۰۵ شعاره : ۰۹۰۱۰۵ / با

**BILGISAYAR EDU** 

www.BilgisayarIran.ir

جواب: از منوی File بر روی new کلیک می کنیم و بعد در سمت راست صفحه کاری پانلی باز مـی شـود کـه شـما مـی توانیـد بـا انتخاب عبارت blank workbook یک کار پوشه جدید ایجاد نمائید و برای ایجاد کار پوشـه دوم همـان مسـیر قبلـی را ادامـه مـی دّیذ.

**-71 دٚ واس خٛشٝ )workbook )اص واس خٛشٝ ٞای تاص شذٜ سا تثٙذیذ.**

جواب: از منوی File بر روی گزینه close به تعداد گفته شده بر حسب روی سوال کلیک می کنیم.در اینجـا مـا دو بـار کلیـک مـی کنىم.

**-71 ػشض )Whidth )سسٖٛ H سا تٝ 54 زغییش دٞیذ.**

جواب: برای این کار بر روی ستون مورد نظر کلیک راست کرده و از منوی باز شده گزینه column width کلیک کرده تا پنجـره آن باز شود بعد عدد ۵۴ را وارد کرده و  $\mathrm{ok}$  را میزنیم.

**-72 سطش 3 سا اص تشٌٝ Sheet1 حزف )Delete )ٕ٘ائیذ.**

جواب: ابتدا بر روی شماره سطر کلیک کرده تا سطر به طور کامل انتخاب گردد و بعد بر روی سطر کلیک راست و از منوی ظاهر شده delete را انتخاب می کنیم.

**-73 آدسس ٛٔجٛد دس خاٝ٘ F5 سا تٝ یه آدسس ٘سثی زثذیُ ٕ٘اییذ.**

جواب: برای نسبی کردن آدرس، علامتهای \$ موجود در کنار حروف را بر می داریم. (A۴\*B۶=)

**-74 تشای تشٌٝ فٛق، یه خاصفحٝ )Footer Right )دس سٕر ساسر تا ػٛٙاٖ XP Excel زٙظیٓ ٕ٘ائیذ.**

جواب: برای ایجاد سرصفحه از منوی View بر روی Header and footer کلیک کرده تا پنجره ان به نمایش درآید سـپس از ایـن پنجره بر روی دکمه Custom footer کلیک کرده تا پنجره ای دیگربرای قرار دادن پاصفحه در سمت چپ و راست و مرکـز صـفحه برای شما باز کند. در این صورت شما می توانید در قسمت Right sectionكلیک کـرده و عبـارت Excel XP را وارد مـی کنـیم و بعد ok و بعد از آن نیز ok.

۷۵ – ۲۵ محدوده خانه های غیر همجوار ۱۰:A۱A و ۱۰:C۱C و ۱۰:F۱F را انتخاب (Select) نمائید.

جواب: همان طور که در سوالات قبلی نیز اشاره کردیم برای انتخاب خانه های همجوار باید کلیدCtrl پایین نگه داشته شود و بعـد بـا استفاده از ماوس محدوده خانه ها را انتخاب کرد. در این سوال ابتدا کلید Ctrl را پایین نگه داشـته و بعـد در بـا مـاوس برخانـه A۱ کلیک کرده و در حالی که کلیک ماوس پایین است آن را تا A۱۰ می کشیم و بعد کلیک را رها مـی کنـیم و سـپس دوبـاره بـر روی خانه {Fکلیک کرده و در حالی که کلیک ماوس پایین است آن را تا {F می کشیم و بعد کلیک ماوس را رها هی کنیم.

**-76 زٕاْ خاٝ٘ ٞای سطش 15 سا زٟٙا تا یه وّیه ا٘سخاب ٕ٘ایذ.** جواب: فقط بر روی شماره سطر کلیک می کنید **-77 زٕاْ خاٝ٘ ٞای سسٖٛ E سا تا یه وّیه ا٘سخاب ٕ٘ائیذ.**

جواب: فقط بر روی حرف ستون کلیک می کنید.

**-78 ٔجٕٛع خاٝ٘ ٞای ٔشخص شذٜ سا تٝ زشزیة ٚ تذٖٚ اسسفادٜ اص زٛاتغ دس خاٝ٘ F16 ٔحاسثٝ ٕ٘ائیذ.** جواب: در خانه F۱۶ علامت مساوی را گذاشته و بعد یکی یکی بر روی خانه ها کلیک کرده و در مقابل هر کدام علامت جمـع را وارد می نمائیم و سپس در آخر کلید enter را فشار می دهیم.

> **-79 تذٖٚ اسسفادٜ اص زٛاتغ، ٔمادیش ٛٔجٛد دس تشٌٝ Sheet1 سا تٝ زشزیة اص چح تٝ ساسر اص ٓٞ وٓ وٙیذ.** جواب: همانند تمرین قبلی است ولی فقط به جای علامت جمع، علامت منحی را می گذارید.

**-81 ٛ٘ع ف٘ٛر خاٝ٘ B2 سا تٝ Verdana زغییش دٞیذ.**

oFFWYYFVFV9 . FFMYYFVFA.

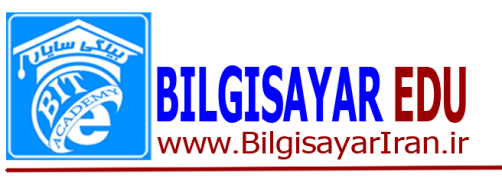

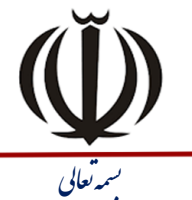

| شرکت <sub>آموزش و پژوهش بیلگی سایار<br>| سهامی ف*اهن – شمار*ه ثبت ۶٬۰۷<br>| شناسه ملی ۱۰۲۲۰۰۸۳۷۲۰</sub>

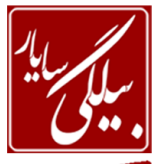

تاریخ : ۱۴۰۱/۰۹/۰۵ شعاره : ۰۹۰۱۰۵ ب

جواب: ابتدا خانه B۲ را انتخاب نموده و از منوی Format گزینه Cells سپس از تب Font و بخش Font نوع فونـت مـورد نظـررا پیدا و انتخاب می نمائید و بعد ok.

## **1** - اندازه فونت (Font Size) داده موجود در خانه 151 را به ۱۶ تغییر دهید

جواب: ابتدا خانه B۲ را انتخاب نموده و از منوی Format گزینـه Cells،سـپس از تـب Font و بخـش Font size انـدازه فونـت هوردنظر را وارد کرده و بعد ok.

**-82 سً٘ ف٘ٛر )Font Color )دادٜ ٛٔجٛد دس خاٝ٘ C9 سا تٝ یىی اص سٍٟ٘ای آتی زغییش دٞیذ.**

جواب: ابتدا خانه B۲ را انتخاب نموده و از منوی Format گزینه Cells سپس از تب Font و بخشcolor رنگ فونت مورد نظر را  $\mathrm{o}\mathrm{k}$  انتخاب و بعد.

**-83 خاٝ٘ B5 سا طٛسی زٙظیٓ وٙیذ وٝ ٔسٗ ٛٔجٛد دس آٖ ٓٞ اص ٘ظش ػٕٛدی ٚ ٓٞ اص ٘ظش افمی دس ٔشودض سدَّٛ لدشاس گیرد.** 

جواب: بعد از انتخاب سلول یاد شده در بالا از منـوی Cells ، Format بـر روی تـب Alignment کلیـک کـرده تـا محتويـات آن نمایش یابد سپس در قسمت Horizontal که یک منوی کشوی می باشد عبارت center را انتخاب و بعد از قسـمت vertical نیـز عبارت center را انتخاب و بعد ok.

**64- رنگ زمینه (Format chart) نمودار (chart) رسم شده را به دلخواه تغییر دهید.** 

جواب: در قسمت خالی یعنی سفید رنگ نمودار کلیک راست کرده و گزینه Format chart area را انتخاب و بعـد از پنجـره ظـاهر شده رنگ مورد نظر را انتخاب و ok.

**-85 تا اسسفادٜ اص دسسٛس undo خاٝ٘ A4 سا تٝ حاِر لثُ دس آٚسیذ.**

جواب: برای این کار از منوی Edit گزینه Undo را انتخاب می کنید و یا می توانید کلیدهای ترکیبی Ctrl+z فشار دهید.

**-86 صفحٝ واسی سٚ طٛسی زٙظیٓ وٙیذ وٝ تشٌٝ iran آخشیٗ Sheet تاشذ.**

جواب: بر روی برگه کلیک راست کرده و از منوی ظاهر شده عبارت move or copy را انتخاب نموده و بعـد از پنجـره ظـاهر شـده  $\alpha$ مبارت move to end را انتخاب و ok.

**-87 ٛ٘اس اتضاس اسسا٘ذاسد )standard )سا ٔخفی ٕ٘ائیذ.**

جواب: از منوی View بر روی Toolbar رفته و از زیر منوی باز شده برای آن تیک عبارت standard را بر می داریم. **-88 یىی اص دوٕٝ ٞای ٛٔجٛد دس ٛ٘اس اتضاس Formatting سا تٝ دِخٛاٜ حزف ٕ٘ائیذ.**

جواب: از منوی View بر Toolbars کلیک کرده تا زیر منوی آن باز شود و سپس از زیر منوی آن گزینـه Customize را انتخـاب نموده تا پنجره آن اجرا شود و بعد از تب دوم این پنحره کـه Commands نام دارد بر روی دکمـه Rearrange commands کلیک کرده تا پنحره دیگری را برای شـما نمـایش دهـد و از دو گزینـه بـالا بـر روی کـه Menu bar و Toolbar نـام دارنـد شـما Toolbar را انتخاب نموده و از منوی کشوی آن بر روی نام Formatting کلیک کرده ودر پایین اشکالی که به شما نشان می دهـد می توانید یکی را انتخاب کرده و بر روی دکمه Delete کلیک کنید.

**-89 سً٘ صٔیٝٙ )Color Fill )خاٝ٘ ٞای B1G1: سا تٝ یىی اص سٍٟ٘ای صسد زغییش دٞیذ.**

جواب: ابتدا خانه ها را انتخاب کرده و بعد از منوی Cells ، Format و روی تب pattern کلیک کرده و یکی از رنگهـا را انتخـای و ok.

**-91 ٕ٘ای صفحٝ جاسی سا تش سٚی Normal زٙظیٓ ٕ٘اییذ.**

جواب: از منوی View بر روی normal کلیک می کنیم.

0FFMYYFVFV9 . FFMYYFVFA.